Windows XP Driver Installation Procedure for DigiSwipe

When inserted into the PCMCIA slot, you should see this notification in the bottom right corner of the monitor.

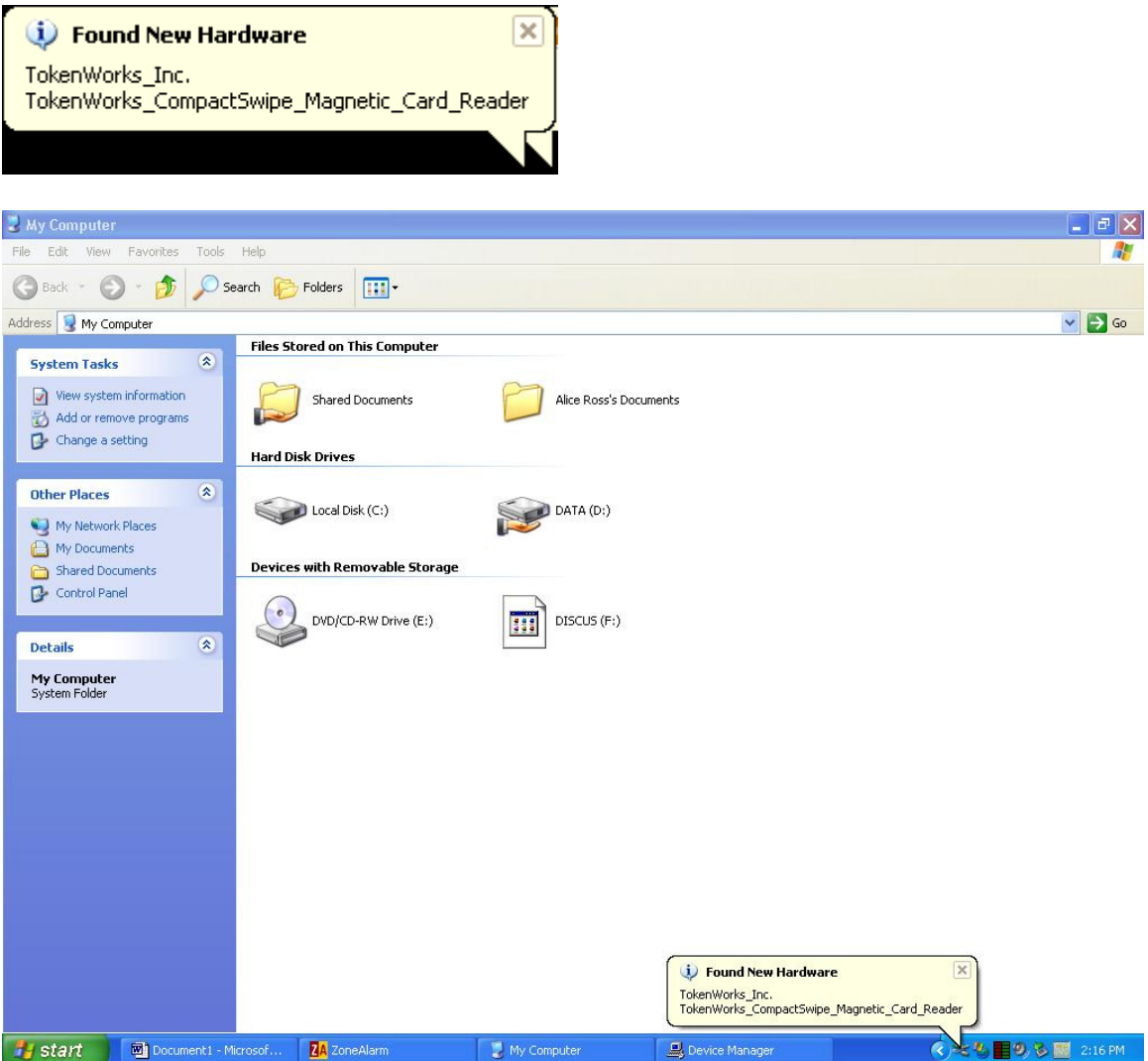

After a few seconds, you should see the Found New Hardware Wizard screen.

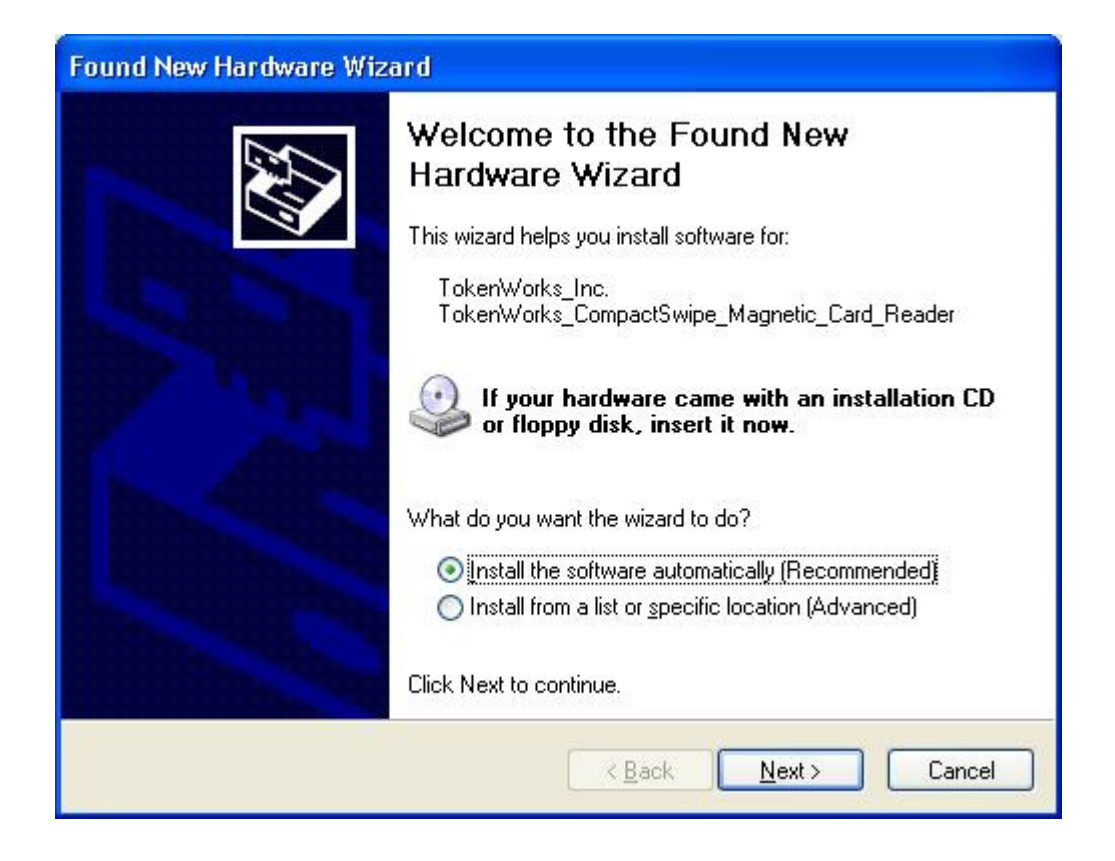

Select 'Install from a list or specific location (Advanced)

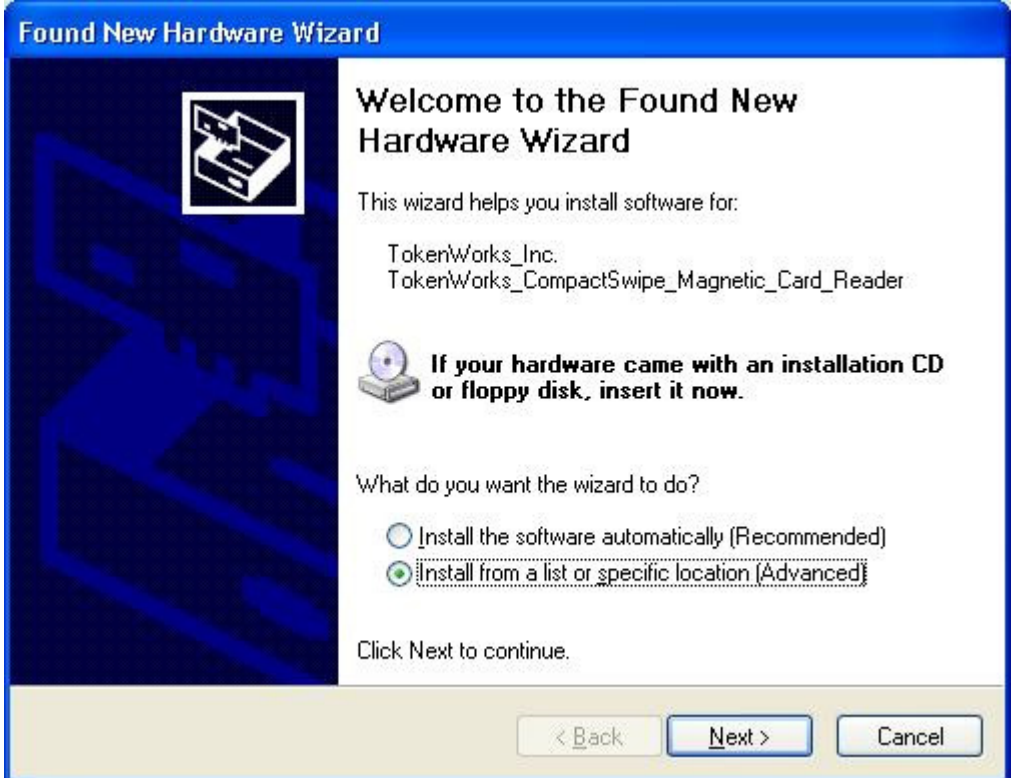

Select 'Don't Search. I will choose the driver to install'

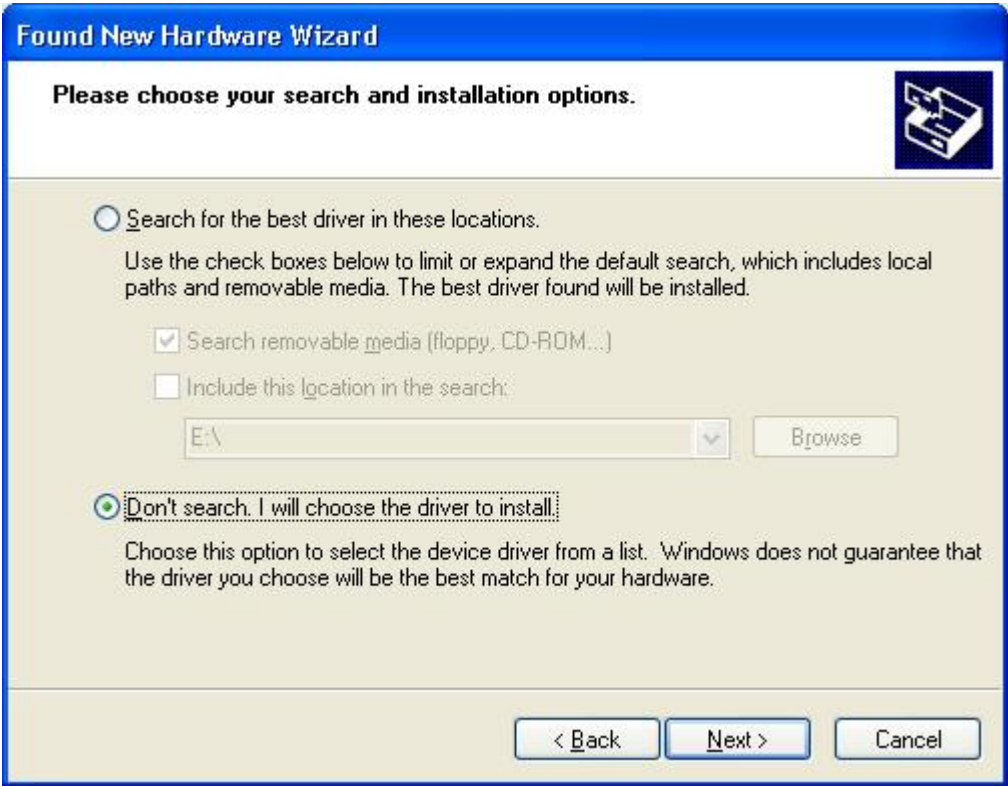

In the hardware Type, find the Ports hardware

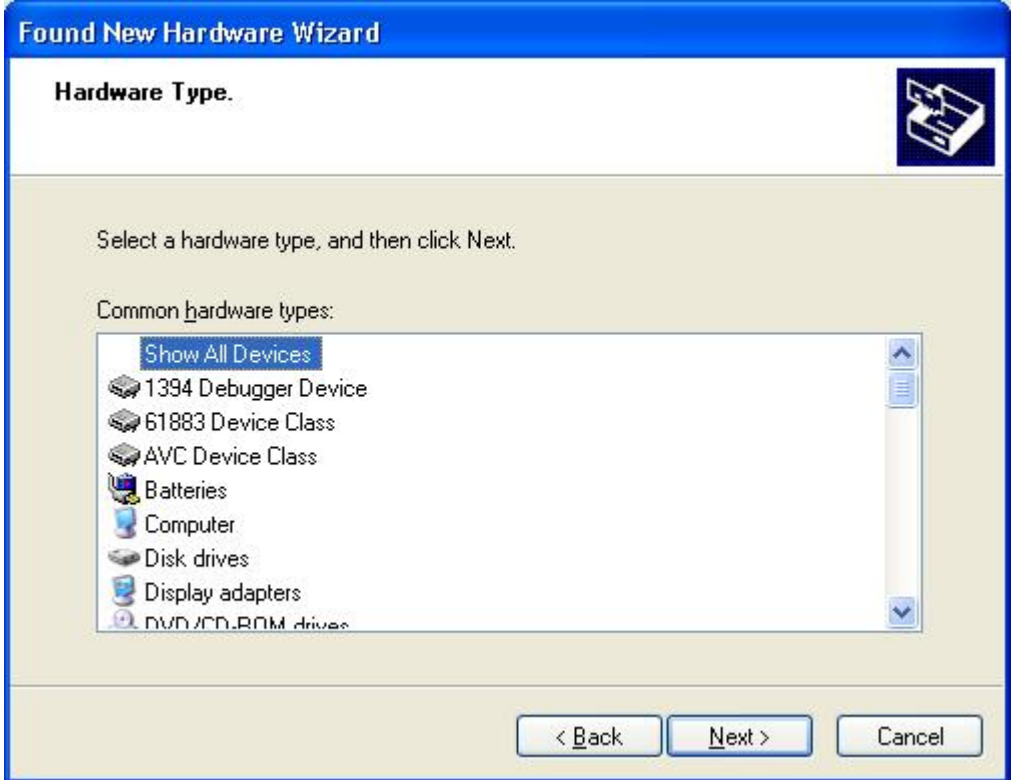

## Highlight Ports (COM & LPT) and hit NEXT

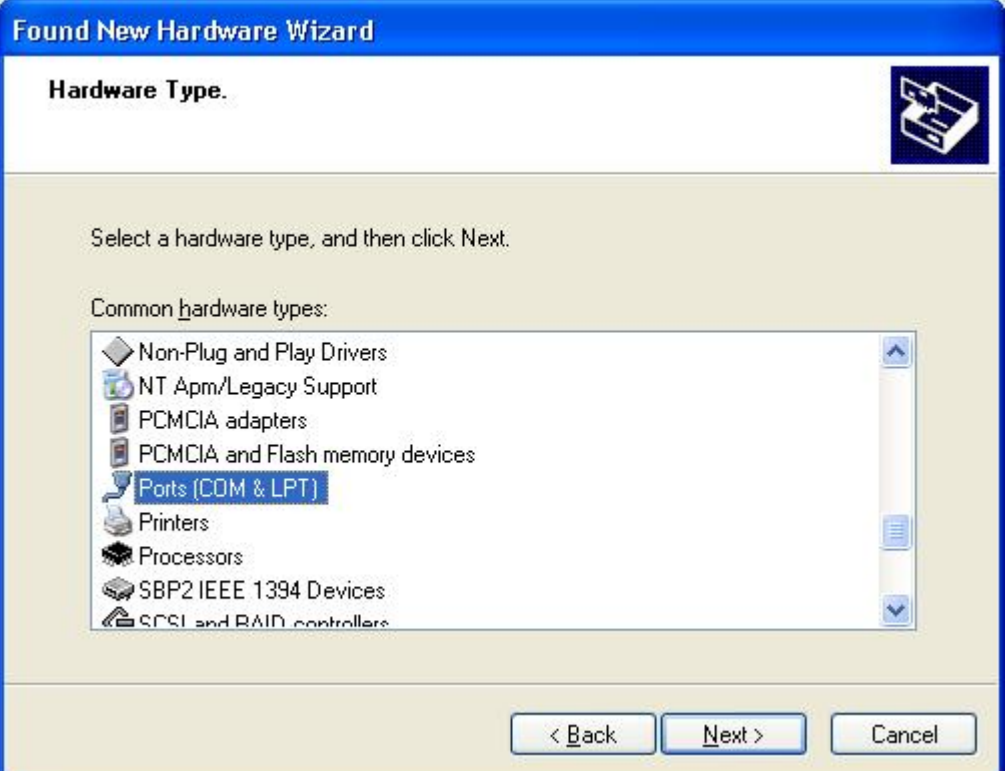

The following screen should display, MAKE Sure the Communication Port Model is selected if so, hit next

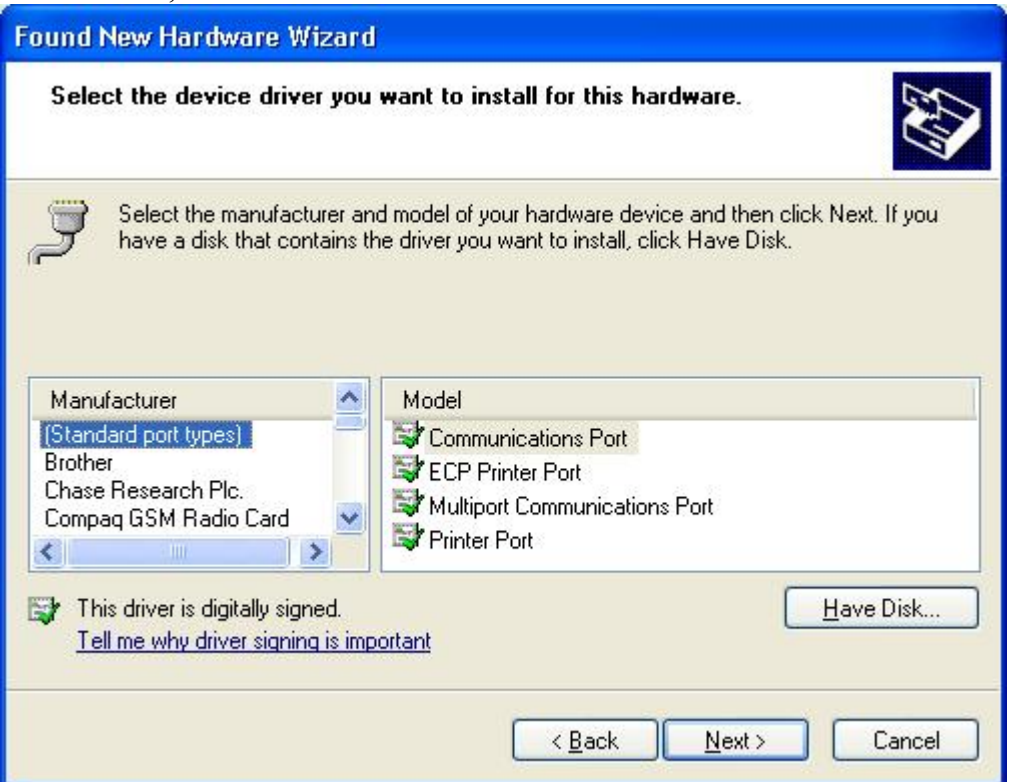

After hitting Next, the following warning will display. Hit YES

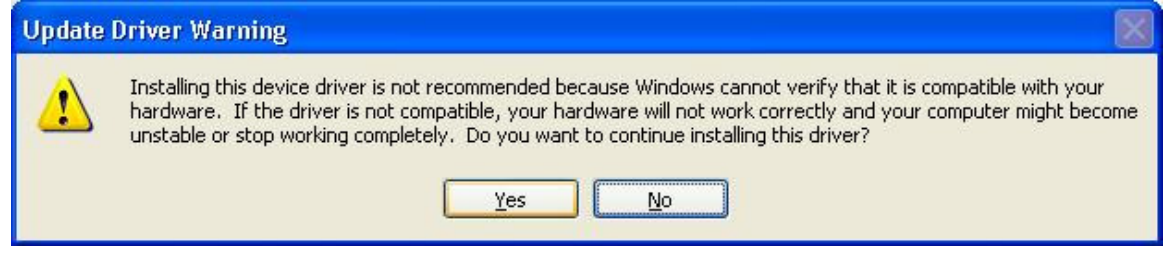

After a couple seconds, you should see the following screen

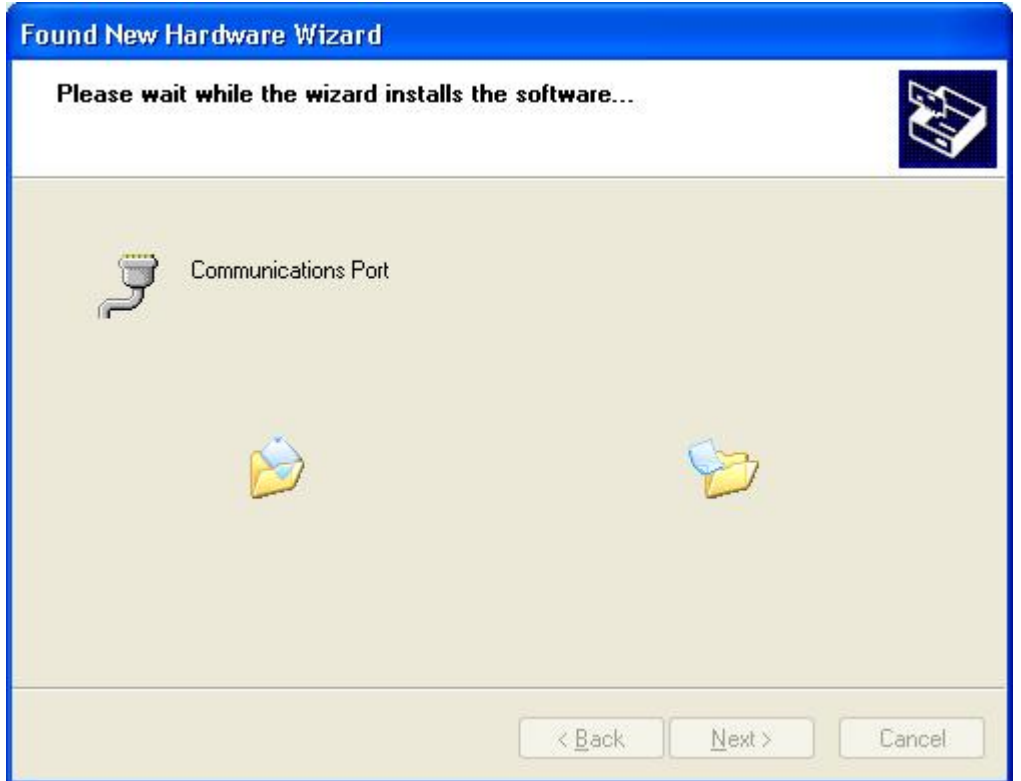

## Once completed, the following

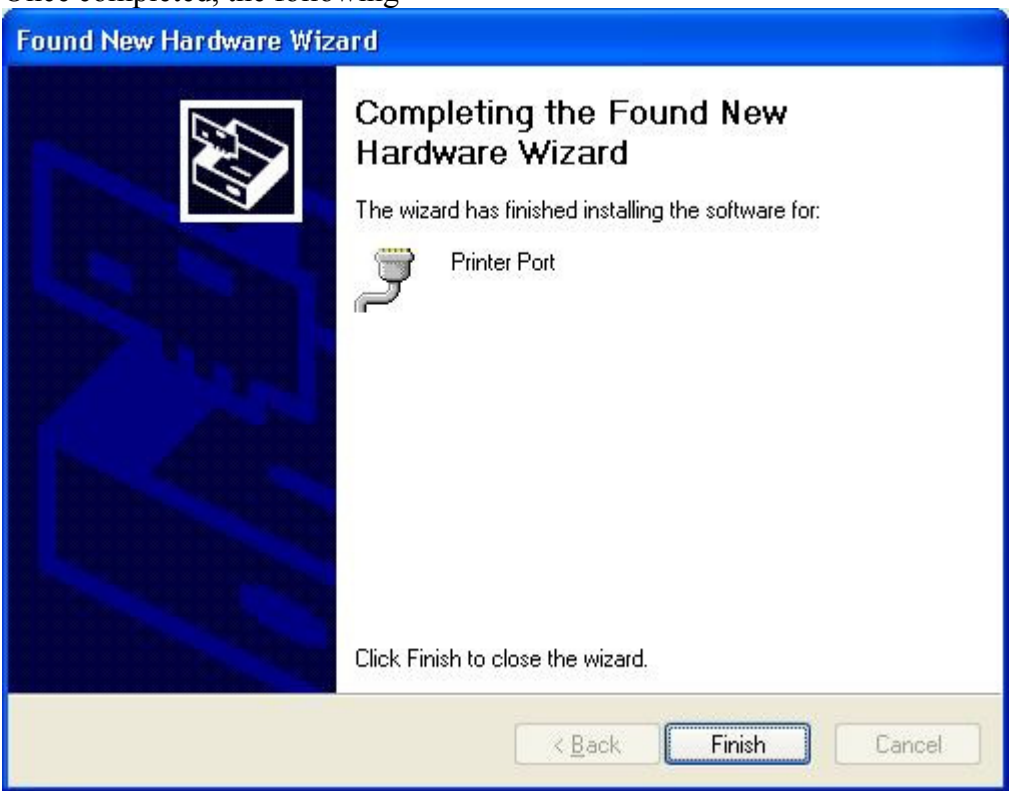

To verify installation and determine the com port,